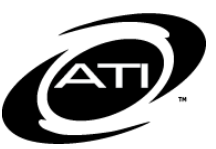

# ASSESSMENT TECHNOLOGY, INCORPORATED

# A Guide for Galileo® K-12 Online: Overview of Assessment Results **PURPOSE**

Assessment results can be accessed from several pages within Galileo. Benchmark test results are found on the *Benchmark Results* page, providing you with each student's results on each benchmark assessment. This page provides links to three different reports (*Class Development Profile Grid, Detailed Analysis*, and *Risk Level)*  that are helpful to teachers when planning instruction as well as the **Benchmark Summary** tab. The *Instruction Performance Tracker* report found on the *Teacher* **Dashboard** page provides you with results for multiple benchmark tests. Formative test results are found on the *Formative Test* page and links to two reports (*Class Development Profile Grid and Detailed Analysis*).

# **ACCESS BENCHMARK RESULTS PAGE**

This report can be run from the *Dashboard* page or **Reports** menu.

1. Click the **Dashboard** icon. 1. Click **Reports>Test** 

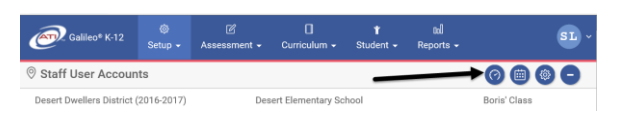

2. Hover over the **Dashboard Menu Option** and select **Teacher**.

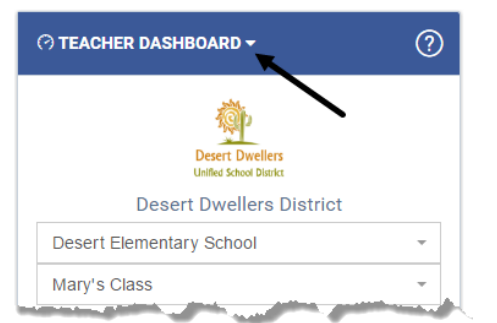

- 3. In the *Dashboard Group Filter* widget, select **Class** filter mode.
- 4. Then:
	- a. If you are a District- or Schoollevel user or a user with access to multiple schools, use the **School** drop-down field to select the school.
- **Sets>Benchmark Results**.
- 2. Proceed to step #7.
- b. Verify the **Class**.
- 5. Click the Reports link.
- 6. The *Benchmark Results* page can be accessed from either the *Recent Events* or the *Risk Level Summary* widget. Either:
	- a. Select the *View Benchmark Results* button in the *Recent Events* widget.

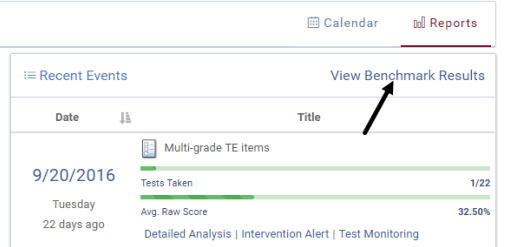

b. Select the **Subject** in the *Risk Level Summary* widget. Click the View Benchmark Results for Student Risk Levels link.

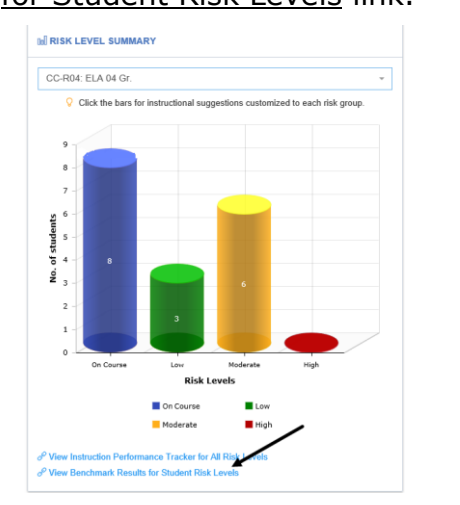

- 7. Verify the **School** and **Class**.
- 8. If necessary, select the test **Library**. *The Library is usually your district's/charter school's Assessment Planner library*.
- 9. If necessary, select the **Subject**.

## **REPORT TAB**

- 10.(*optional*) Place a checkmark by clicking or unclicking the **test** you wish to view/not view.
- 11.Click on the *Refresh* button.

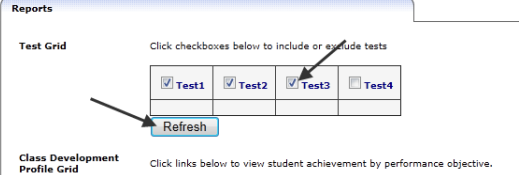

#### **VIEW STUDENT NAME/ID**

Select the appropriate radio button to show the **Student name**, **student ID**, or **both**.

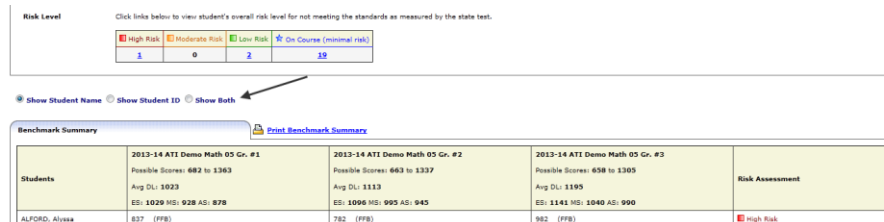

#### **CLASS DEVELOPMENT PROFILE GRID**

This report helps teachers create intervention groups based on how students did on each performance objective measured. This report lists the achievement level of each student on each performance objective that was tested on the particular test.

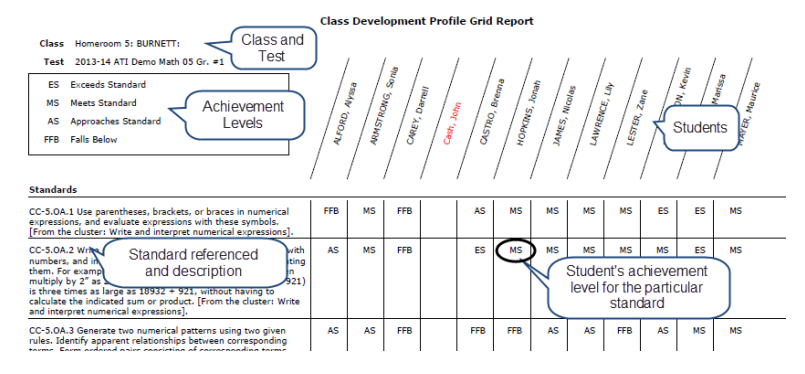

#### **DETAILED ANALYSIS**

This report presents the percentage of students who correctly answered each item, a break down of student responses for each answer choice as well as the breakdown of student responses by percentile rank, and drill downs to additional information, such as student level information. This report helps teachers create intervention groups based on how students did on each test item.

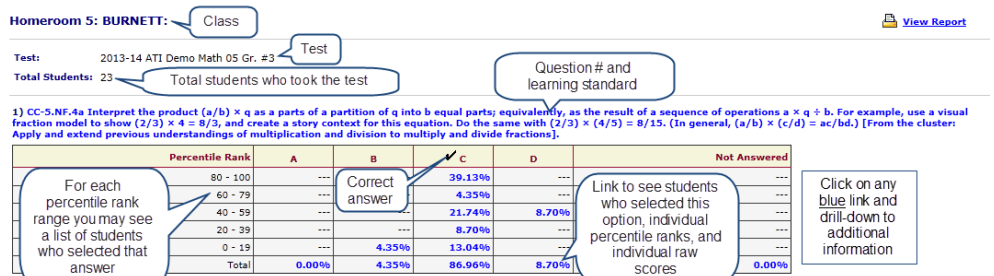

#### **RISK LEVEL**

The *Risk Level* report helps teachers create intervention groups based on students' risk levels. Additionally, the report will identify performance objectives and specific students that teachers can target for instruction. Click the risk level number to access the *Group Benchmark Profile* page.

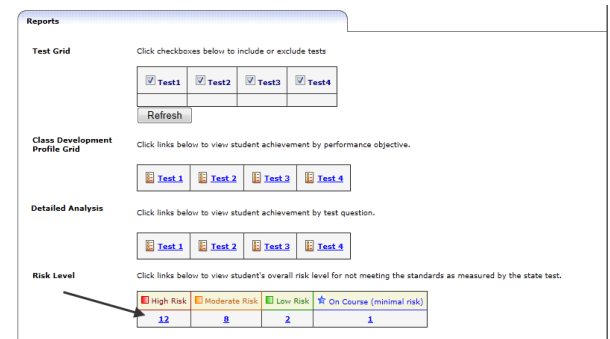

## **BENCHMARK SUMMARY TAB**

To see an individual student's percentile rank and raw score on a particular test, place your mouse over his or her test score. A pop-window displaying the percentile rank will appear.

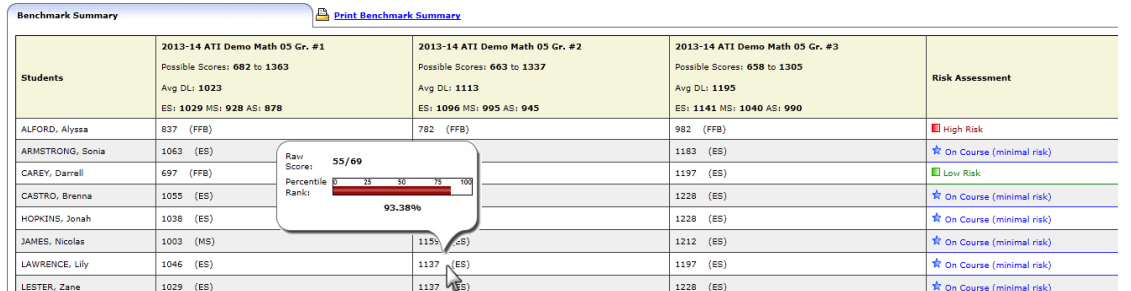

### **RISK LEVEL REPORT**

- 1. Click the Risk level link you want to drill down on.
- 2. A new browser window opens to the *Group Benchmark Profile* page.

*(Image on next page.)*

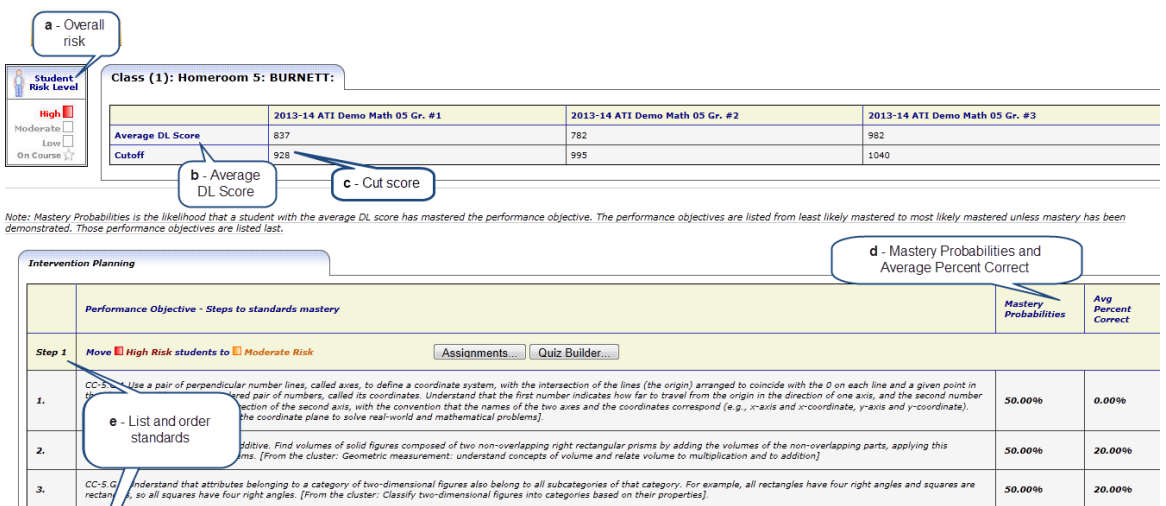

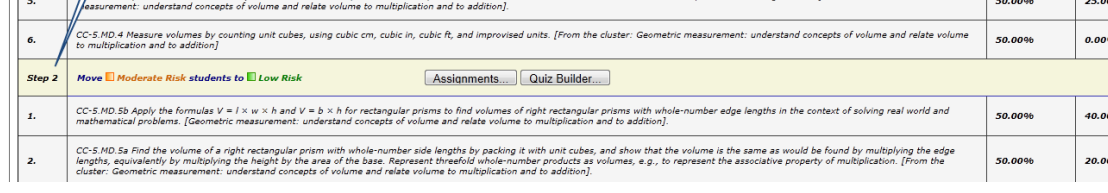

real world and mathematical problems by graphing points in the first quadrant of the coordinate plane, and interpret coordinate values of points in the context of the situation. [From the<br>is on the coordinate plane to solv .<br>The to the operations of multiplication and addition and solve real world and mathematical problems involving volume. [From the cluster

#### **INTERVENTION PLANNING TAB**

- a. shows the students' overall risk level for not meeting the standard as measured by the state test.
- b. provides the students' average Developmental Level Score on the benchmark assessment.
- c. shows the "cut" score or the Developmental Level Score that corresponds to the score needed to "meet the standard" on the state standardized assessment.
- d. Lists the:
	- i. Mastery Probabilities The probability that a student with the average Developmental Level (DL) score of the selected risk group has mastered items that tested a standard. This is generated using Item Response Theory (IRT). If the performance objective was on multiple tests, the mastery probability is averaged across the tests.
	- ii. Average Percent Correct This is the earned points divided by the total number of test items for that standard.
- e. Standards The standards on the assessment(s). This list helps educators identify 1) the standard that, if learned, will most significantly reduce a student's risk designation and 2) where to target instruction.

# **ACCESS INSTRUCTION PERFORMANCE TRACKER PAGE**

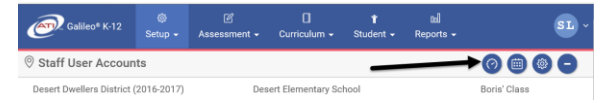

1. Click the **Dashboard** icon. 2. Hover over the **Dashboard Menu Option** and select **Teacher**.

*(Image on next page.)*

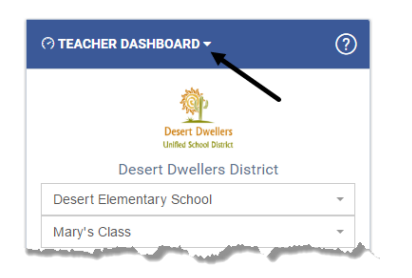

- 3. In the *Dashboard Group Filter* widget, select either **Class** or **Intervention Group** filter mode.
- 4. If selected the
	- a. **Class** radio button filter mode:
		- i. If you are a District- or School-level user or a user with access to multiple schools, use the **School** drop-down field to select the school.
		- ii. Verify the **Class**.
	- b. **Intervention Group** radio button filter mode, select the Intervention Group **Library** and the **Intervention Group.**
- 5. Click the Reports link.

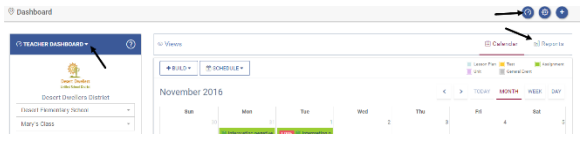

6. In the *Risk Level Summary* widget, select the **grade's subject**.

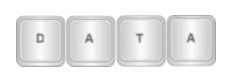

*The risk level data appears after the first benchmark* 

### *assessment has been administered.*

- 7. Click either the:
	- a. risk level graph bar to view the *Instruction performance Tracker* report for the selected risk level.

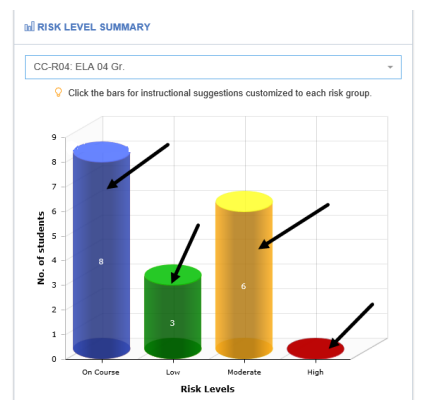

b. View Instruction Performance Tracker for All Risk Levels link to view the report for all risk levels.

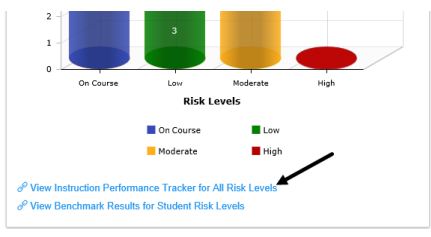

8. The *Instruction Performance Tracker* report opens in a new window.

# **REPORT INTERPRETATION**

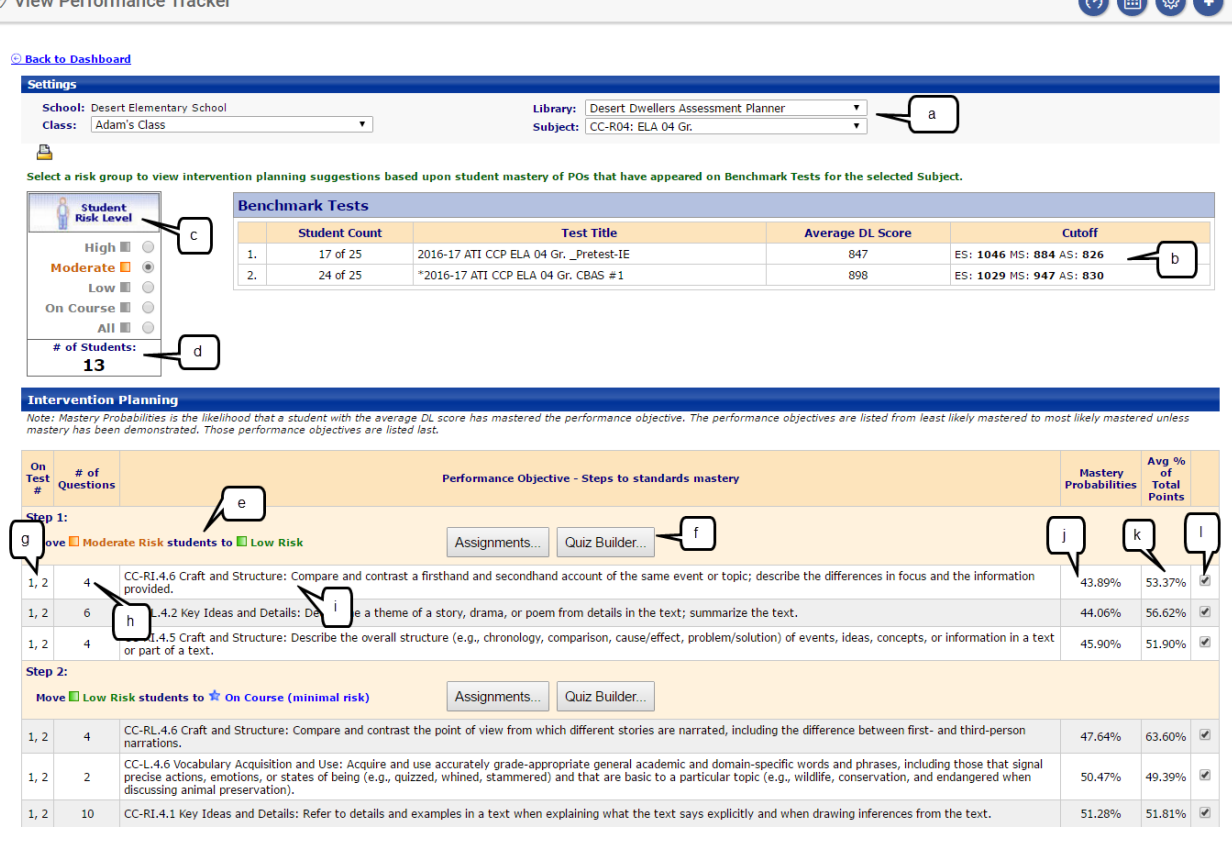

- a. The **Library** and **Subject** where the assessments reside.
- b. The table lists all administered benchmark assessments. Each assessment has a number which is referenced in "On Test #" column (g). The student's included in the report, average Developmental Level (DL) score along with the district-wide performance levels and their cutscores.
- c. The risk level or class selection. This is based on all administered benchmark assessments.

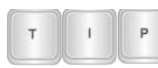

### *Click the Student Risk Level radio button to change the displayed information.*

- d. The total number of students in the selected risk level.
- e. The step to move the selected Student Risk Level (c) from one risk level to another risk level.
- f. The *Assignment* and *Quiz Builder* buttons allow the teacher to quickly schedule an assignment and/or quiz for the selected standard.
- g. The benchmark on which the standard appeared. If multiple numbers appear (1, 2) this indicates that the standard appeared on assessment #1 and assessment #2.

**BBBB** 

- h. The total number of test items that appeared on all the administered benchmark assessments addressing this standard.
- i. The performance objective addressed.
- j. The probability that the students in the selected Student Risk Level have mastered the standard. This is generated using Item Response Theory (IRT). IRT estimates the probability of mastering an item based on the ability of the students and the item characteristics. Item characteristics include the difficulty of the item and the ability of the item to discriminate between students of differing levels.
- k. The earned points divided by the total number of test items for that standard.
- l. Checkbox to select (or deselect) the performance objective for an action (f).

# **INTERVENTION TOOLS**

### **ASSIGNMENTS**

At each step in the **Intervention Planning** section, the user has access to assignments. By clicking on the *Assignments* button and completing the *Assignments* page, you can automatically generate assignments (e.g, Instructional Dialog, and KHAN Academy®) for each performance objective listed under that step. Additionally, the assignment will be scheduled for students. Directions for using this tool are found in *A Guide for Galileo K-12 Online: Assignments via Benchmark Results* document or the online help files.

## **QUIZ BUILDER**

At each step in the **Intervention Planning** section, you have access to the *Quiz Builder* tool. By clicking on the *Quiz Builder* button and completing the *Quiz*  **Builder** page, you automatically generate up to a 5-item test for each objective listed under that step. Directions for using this tool are found in *A Guide for Galileo K-12 Online: Quiz Builder* document or the online help files.

# **FORMATIVE ASSESSMENTS**

This report can be run from the **Assessment** or **Reports** menu.

- 1. Click **Assessment>Test Results>Formative Results**.
- 1. Click **Reports>Test Sets> Formative Results**.
- 2. Select the **School** and **Class**.
- 3. Select the **Subject**.

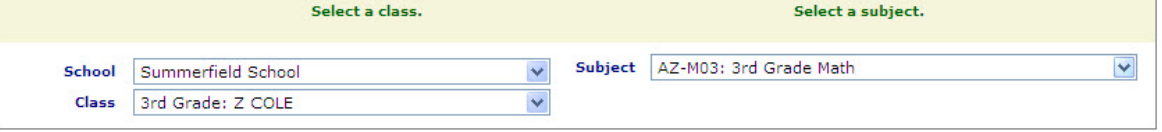

- Select a class. Select a subject. U Subject AZ-M04: 09-10 4th Grade Math Class Mary's Class ⊋ **Reports**  $\mathsf b$ a **Class Development Profile Grid Test Date Formative Tests Detailed Item Analysis** 10/26/2011 M04-S5C2-08 **El Class Profile Grid** Detail Analysis 08/10/2010 **Class Profile Grid Detail Analysis** Understand and Apply Vertex-edge Graphs 03/22/2010 S5C1-01 Analyze common algorithms **Elass Profile Grid Detail Analysis Formative Results** 10/26/2011 08/10/2010 03/22/2010  $\mathbf c$ **Students** M04-S5C2-08 S5C1-01 Analyze common algorithm **Understand and Apply Vertex-edge Grap** d 44.00% 91.67% 92.11% Avg: Avg:  $12/12 = 100.00%$ Able, Amy  $00/05 = 0.00%$  $06/12 = 50.00%$  $\mathsf f$  $\frac{00/05}{03/05}$  e b<br>03/05 = 60.00% Allan, Carl  $12/12 = 100.00\%$  $12/12 = 100.00%$ **Bullock, Steve L**  $12/12 = 100.00%$  $12/12 = 100.00%$
- 4. The page is divided into two tabs **Reports** and **Formative Results** tabs.

- a. *Class Development Profile Grid* This report helps teachers create intervention groups based on how students did on each standard measured. This report lists the achievement level of each student on each performance objective that was tested on the particular test.
- b. *Detailed Analysis* This report presents the percentage of students who correctly answered each item, a break down of student responses for each answer choice as well as the breakdown of student responses by percentile rank, and drill downs to additional information, such as student level information. This report helps teachers create intervention groups based on how students did on each test item.
- c. Name of the administered formative assessment.
- d. The class average presented as a percentage.
- e. The total points possible for the assessment.
- f. The assessment grade presented as a percentage.